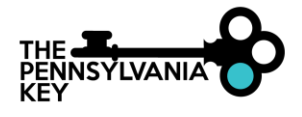

## **CREATE OR LOCATE A PD REGISTRY ACCOUNT**

- 1. Go to [www.papdregistry.org.](http://www.papdregistry.org/)
- 2. Click **Login** in the top right corner.

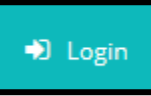

3. Enter your email address and password, then click **Login**.

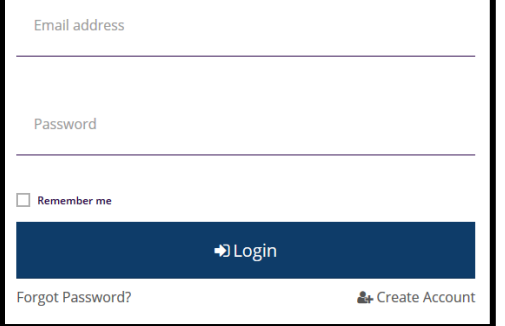

- 4. Enter in your personal information. Be sure to include an accurate email address. The PD Registry will use this to contact you about your account.
	- 1. Click **Create Account**.
	- 2. Go to your email account, and click on the link in the email from the PD Registry. *Please note: If your information matches an existing account or if you feel you already have an account, please call us at 1-800-284-6031.*

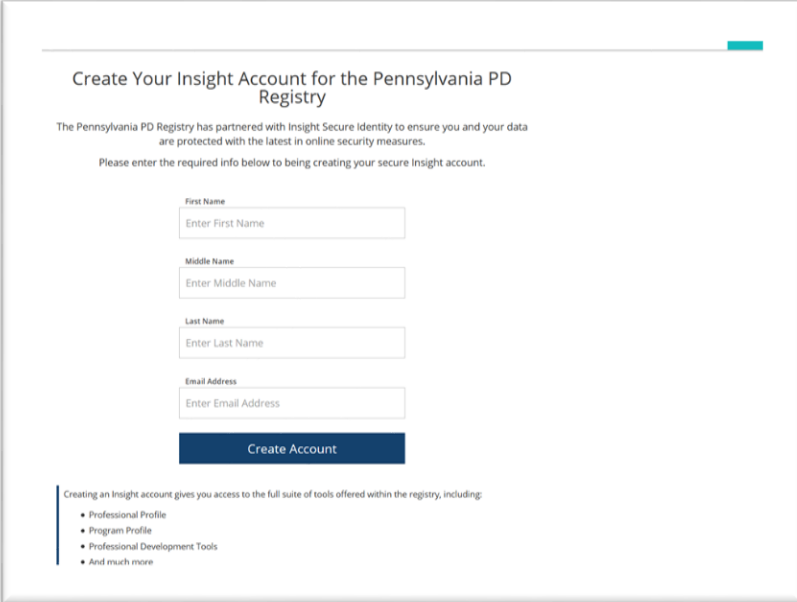

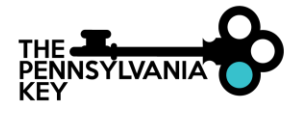

## 5. Accessing a New Account

- 1. Make sure your personal information is accurate.
- 2. Check the box if the MAILING ADDRESS is the same as your HOME ADDRESS.

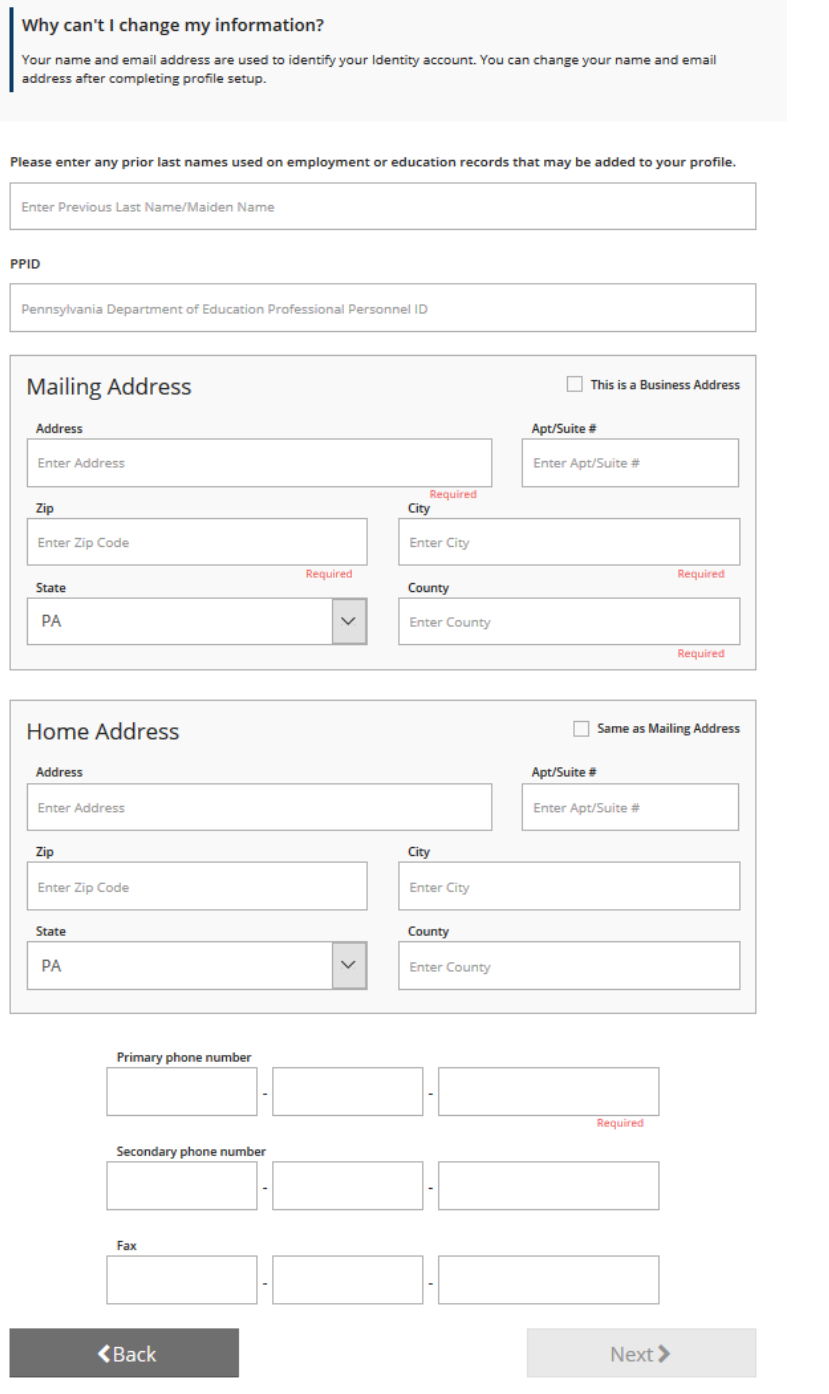

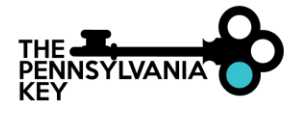

3. Check each box to receive informational emails and newsletters from the PD Registry. You may change your COMMUNICATION PREFERENCE at any time.

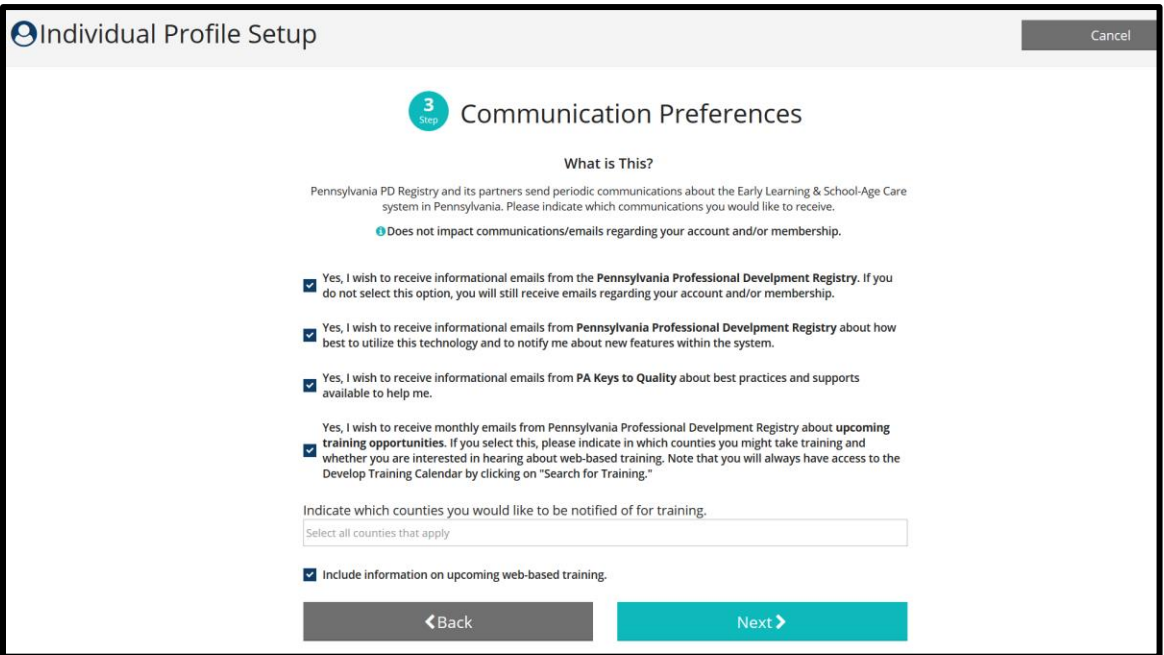

- 4. Click **Next** to continue.
- 6. Read Pennsylvania's Professional Development (PD) Registry Terms of Use and Privacy Policy.

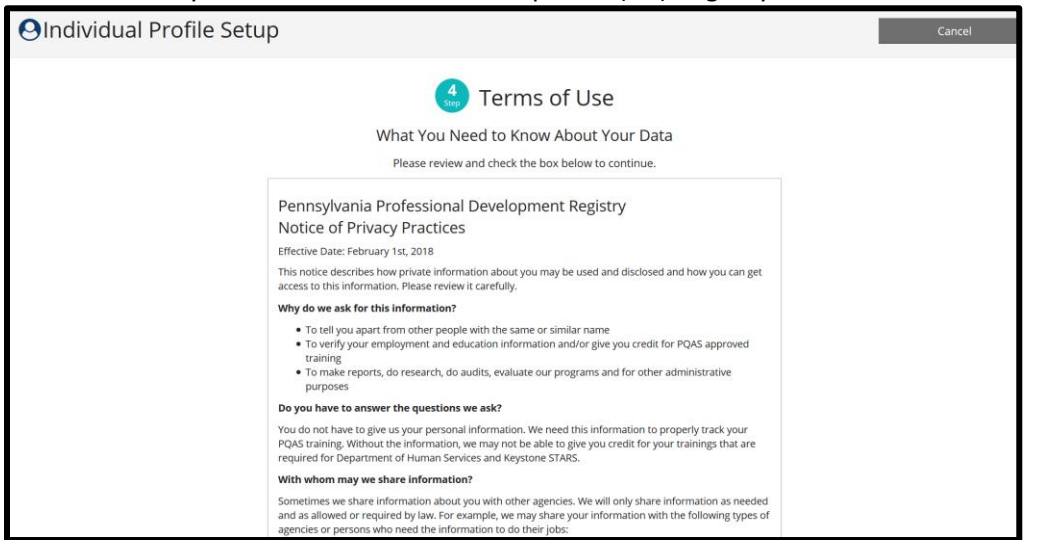

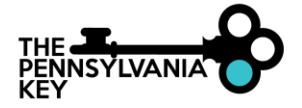

## 7. After reading over our policy, and if you agree, check **I agree to the privacy policy** below the policy.

I agree to the privacy policy

## 8. Click **Submit**.

Submit